# **HOW TO CREATE A REQUISITION IN SELF SERVICE**

Banner 9

### **ACCESSING BANNER 9 SELF-SERVICE**

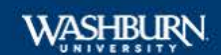

**El** Home

**News & Events** 

**University Services** 

**Student Academics** 

**Student Life** 

**Financial Services** 

Finance

**MyCourses** 

**Employee** 

☆ Sites

### Home Community / Home / Employee

Employee

### Washburn University **Mission Statement**

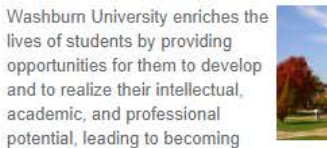

productive and responsible citizens. We are committed to excellence in teaching, scholarly work, quality academic and professional programs, and high levels of faculty-student interaction. We develop and engage in relationships to enhance educational experiences and community. (Approved by the Washburn Board of Regents 4/9/10)

### **Student Employment** Information

### Finance Information

For those with Finance role access

#### **\*\*NEW\*\***

#### **Banner 9 Self-Service**

Finance Dashboard

(Budget Query, Requisitions, Journals, etc.)

#### **Access Finance Self-Service Main Menu**

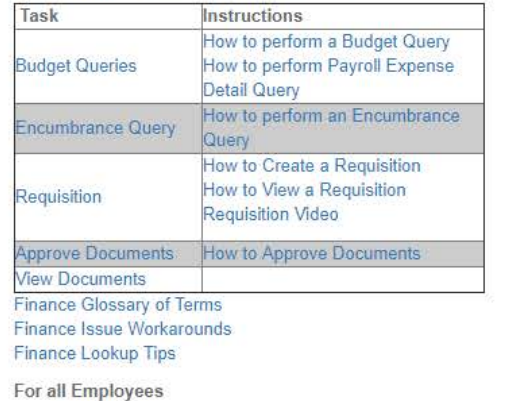

### o Under "Finance Information"

- o Click on "Finance Dashboard"
- o This will take you to create your requisition

### **GETTING STARTED**

### My Finance

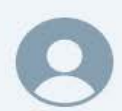

Hello Jody, Create, edit and approve transactions and view financial information for department / organization.

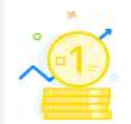

My Finance Query

Create, view and share budget availability, encumbrance and payroll queries.

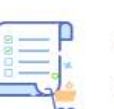

₹

#### **My Requisitions**

Create and view draft, pending and completed requisitions and supporting documentation.

#### My Journals

Create and view draft, pending and completed journals and supporting documentation.

### Click on My Finance Query to:

- o Check the approval status of a requisition
- o If it has been turned into a PO
- $\circ$  View a PDF of the requisition

### Click on My Requisition to:

- o Create
- o View a draft
	- o Pending
	- o Completed requisitions
	- o Supporting documentation

## **MY REQUISITION**

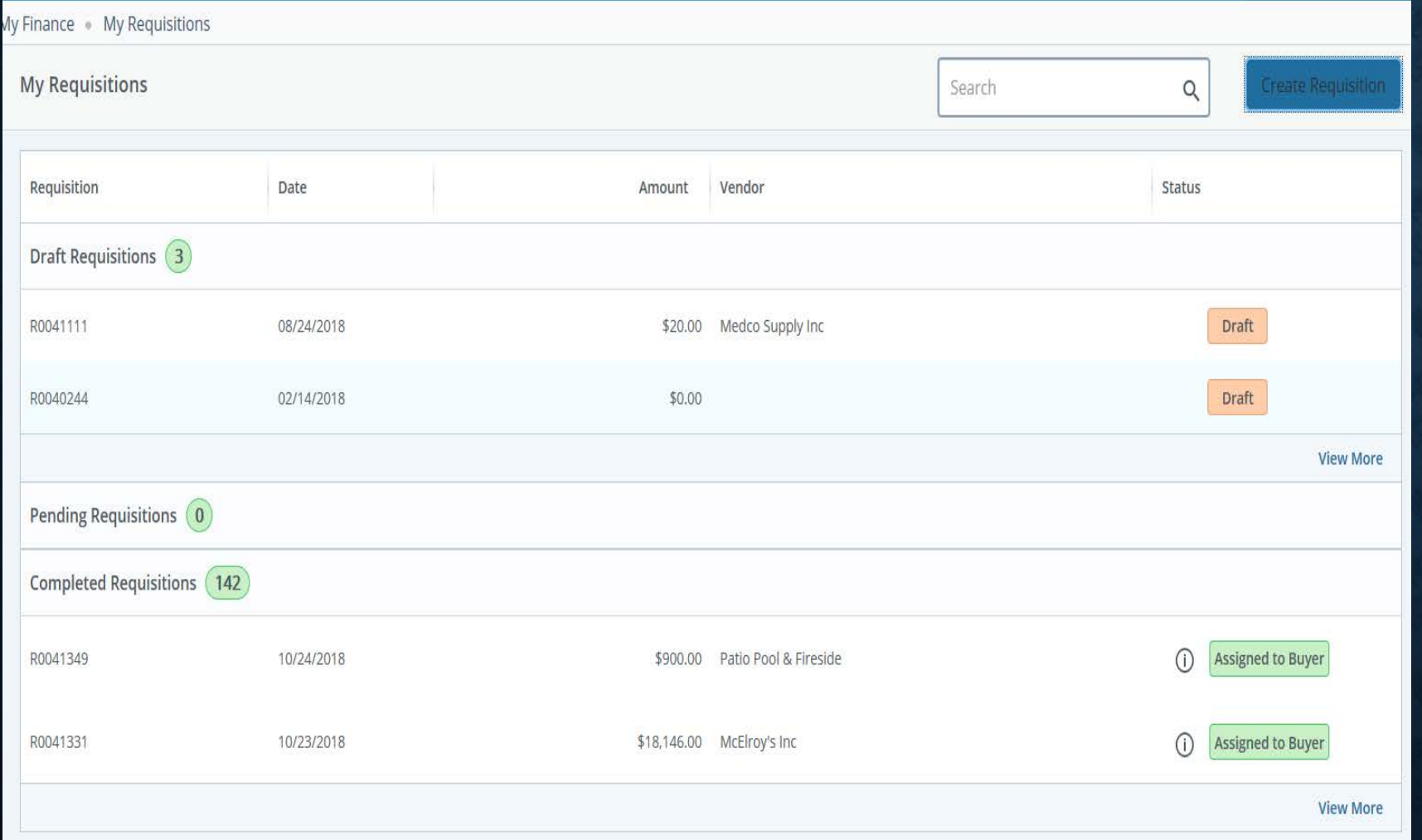

o On this screen you can see your drafts, pending, and completed requisitions.

o To create a new requisition click on the "Create Requisition" in blue.

#### My Finance My Requisitions Create Requisition

#### **Create Requisition**

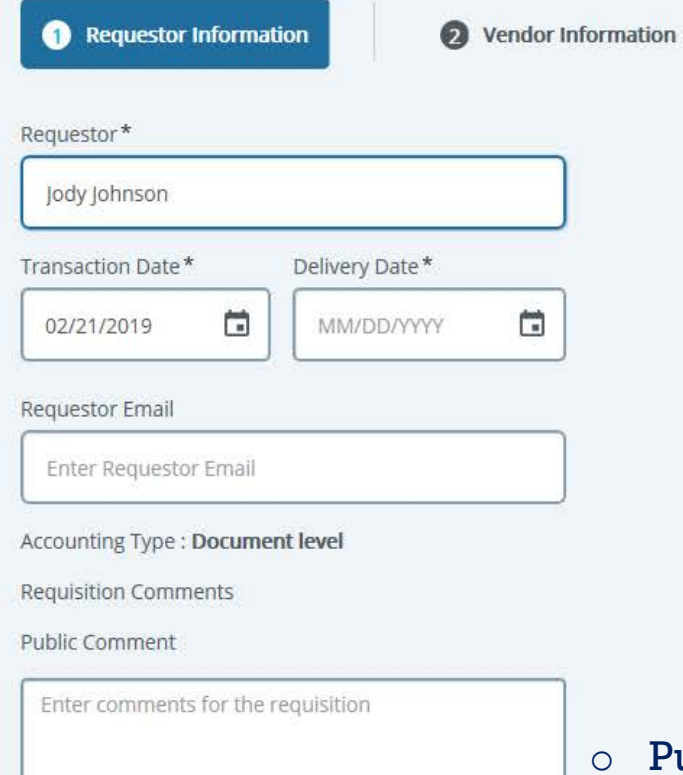

#### Private Comment

Enter comments for the requisition

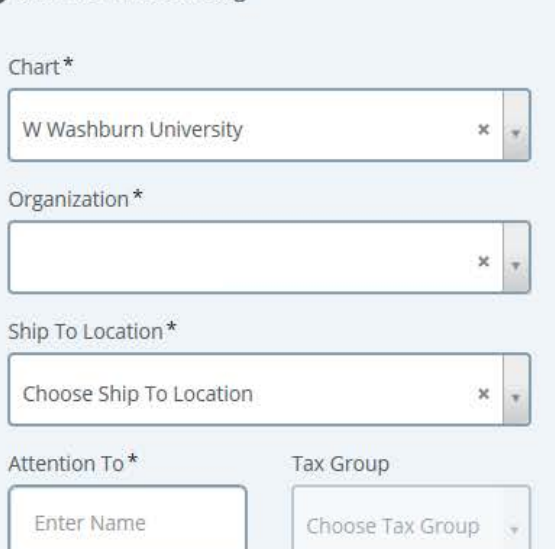

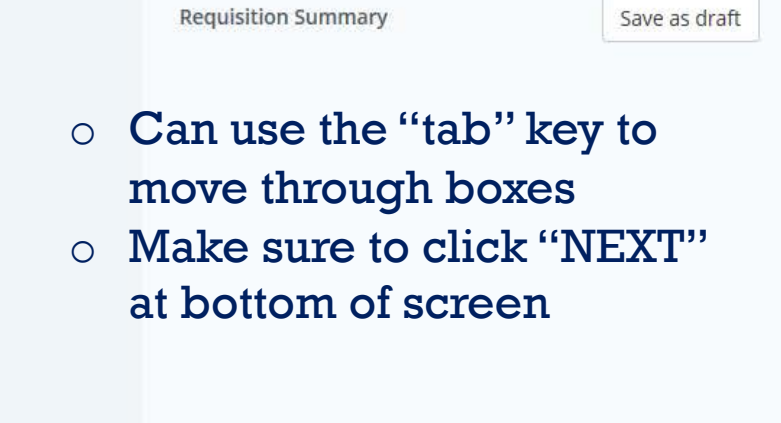

Add details and click Next to build this summary view.

Public comment = Document text

Add Item & Accounting

- number, date, by who in this box.
- 
- o Put information about quote: vendor, quote

#### My Finance My Requisitions Create Requisition

Enter comments for the requisition

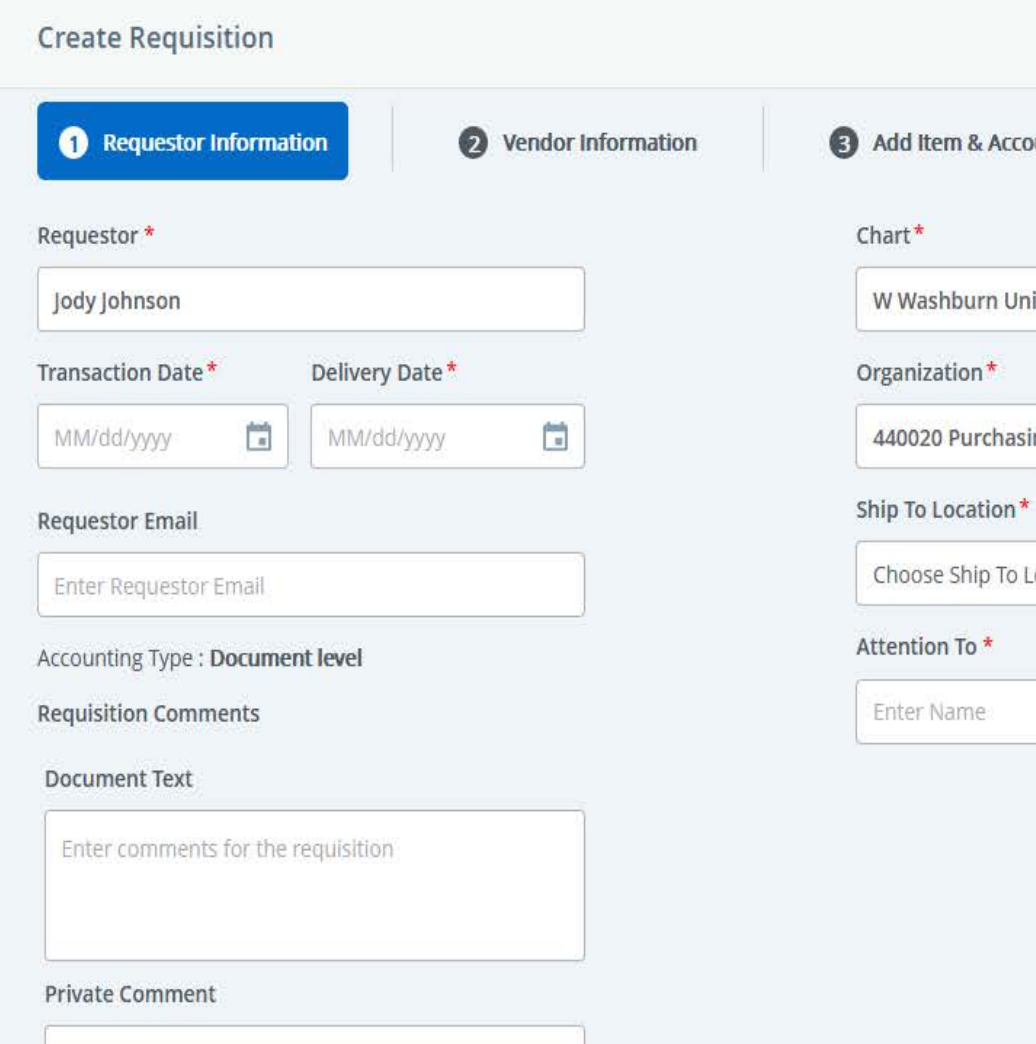

unting  $\times$   $\times$ versity  $\times$   $\times$  $\checkmark$ ocation **Tax Group** Choose Tax Group  $\vee$   $\sim$  this screen you will enter the screen you will enter the screen you will enter the screen you will enter the screen you will be a second to be a second to be a second to be a second to be a second to be a second to b On this screen you will requestor ini On this screen you will enter the requestor information.

- o Requestor
- $\circ$  -nansaction d o Transaction date
- o Delivery date
- $\sigma$  requestor email  $\sigma$  at the top at the top at the top at the top at the top at the top at the top at the top at the top at the top at the top at the top at the top at the top at the top at the top at the top at the t o Requestor email
- $\circ$  Public comment will be at the top of the PO<br>
Private comment in formation for the community of the community of the community of the community of the community of the community of the community of the community of the community of the community of the comm of the PO
- $\circ$  Private comment information for Purchasing
- o Chart
- $\overline{\mathcal{O}}$  onall  $\overline{\mathcal{O}}$ o Organization o Organization
- $\circ$  Ship to location
- o Attention to
- $\overline{a}$  and  $\overline{a}$  as  $\overline{a}$  as  $\overline$  $\circ$  You do have the option to save as a dian in neede COINEI.<br>
ou a carryou in both right draft if needed in upper right hand corner.
- $\circ$  Click "NEXT" in bottom right corner to move to next screen

## **ADD VENDOR INFORMATION**

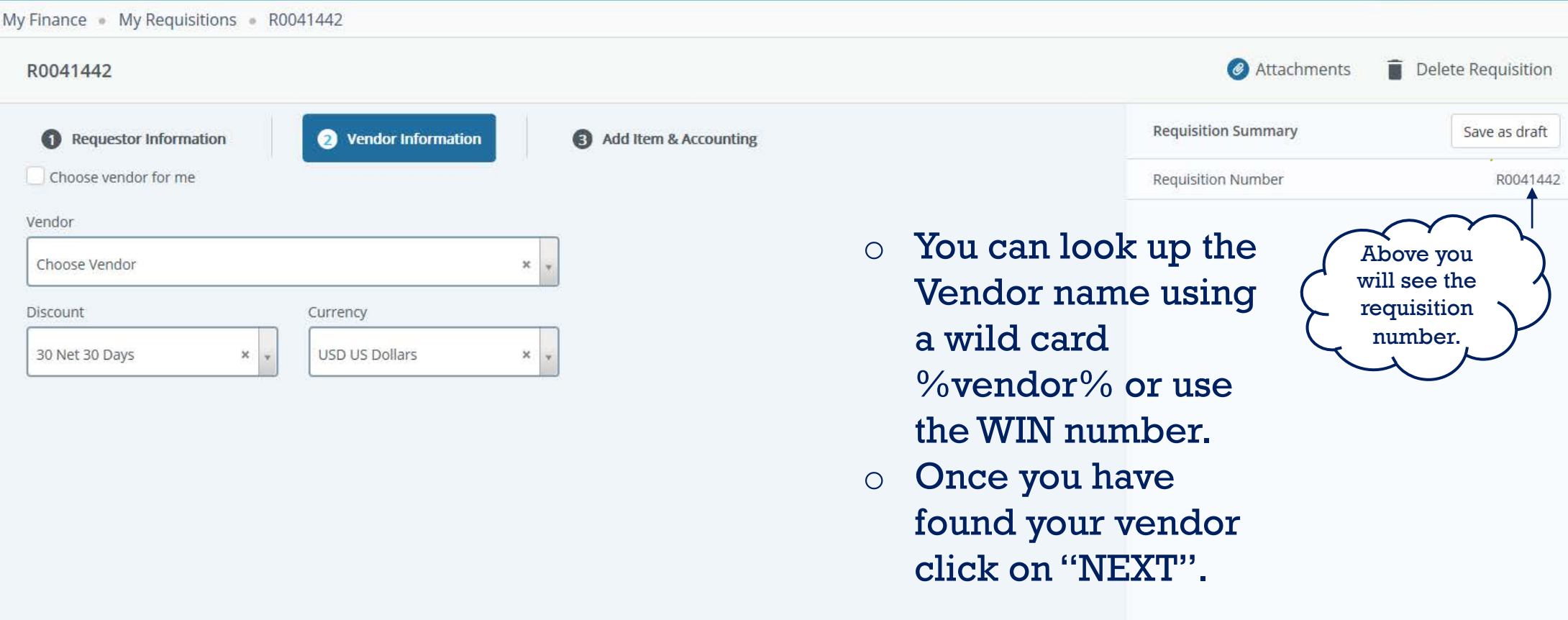

### **ENTERING ITEMS**

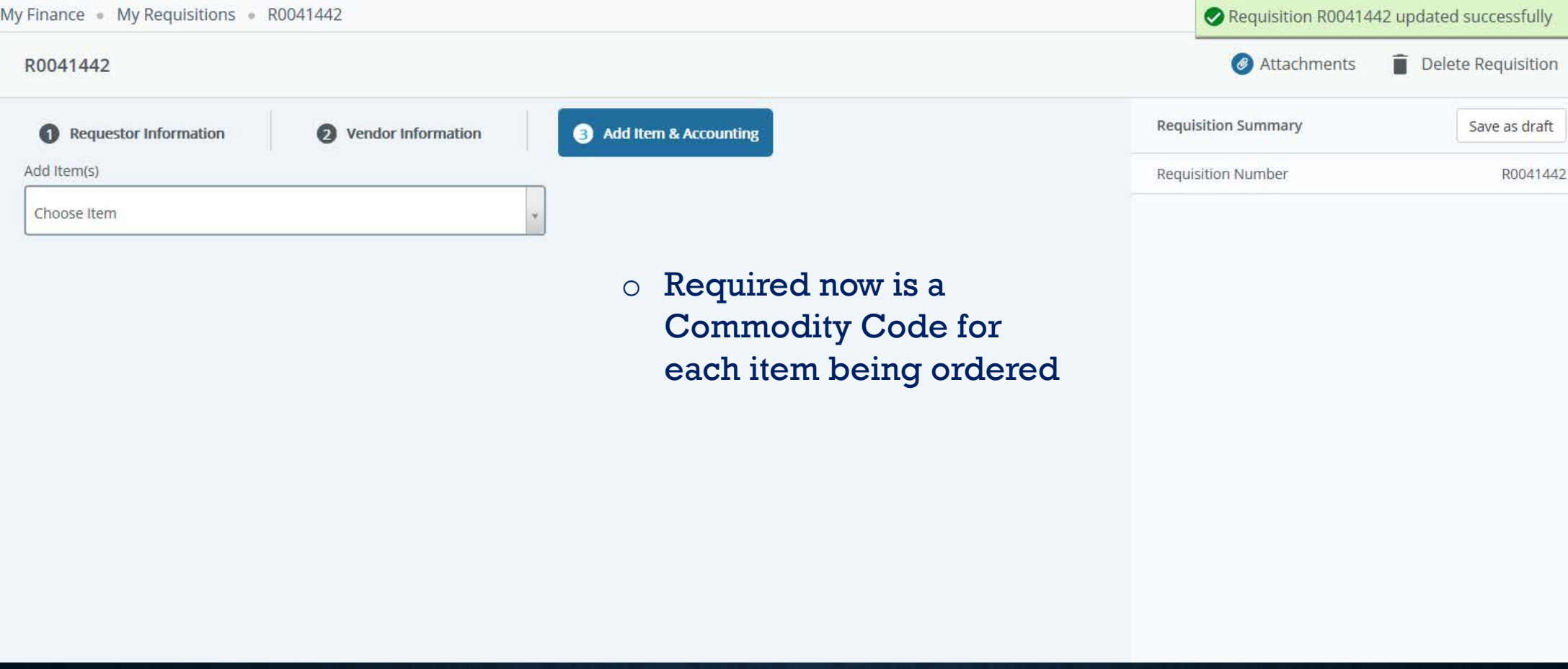

## **ADDING ITEMS TO REQUISITION**

My Finance My Requisitions R0041442

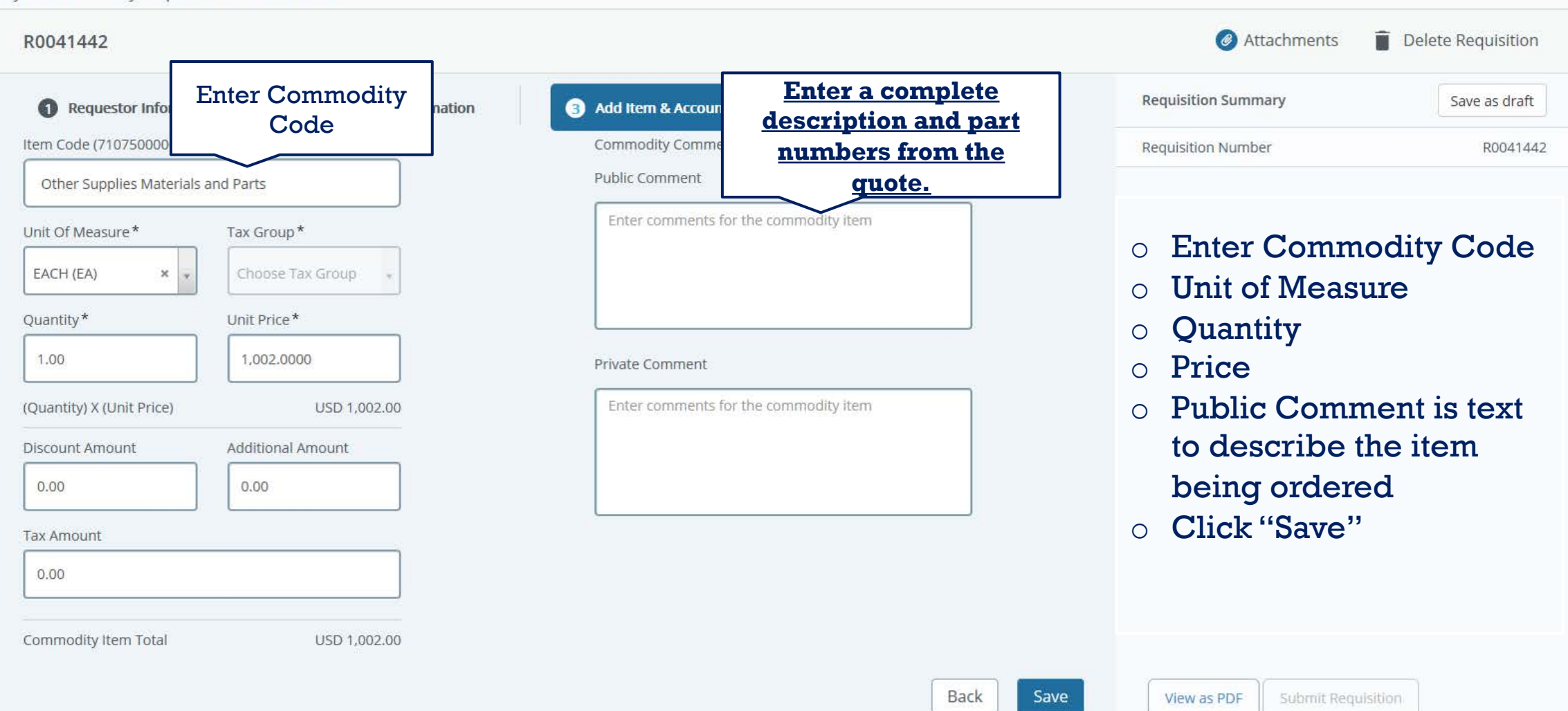

## **CONTINUE ADDING ITEMS OR ADD ACCOUNTING INFORMATION**

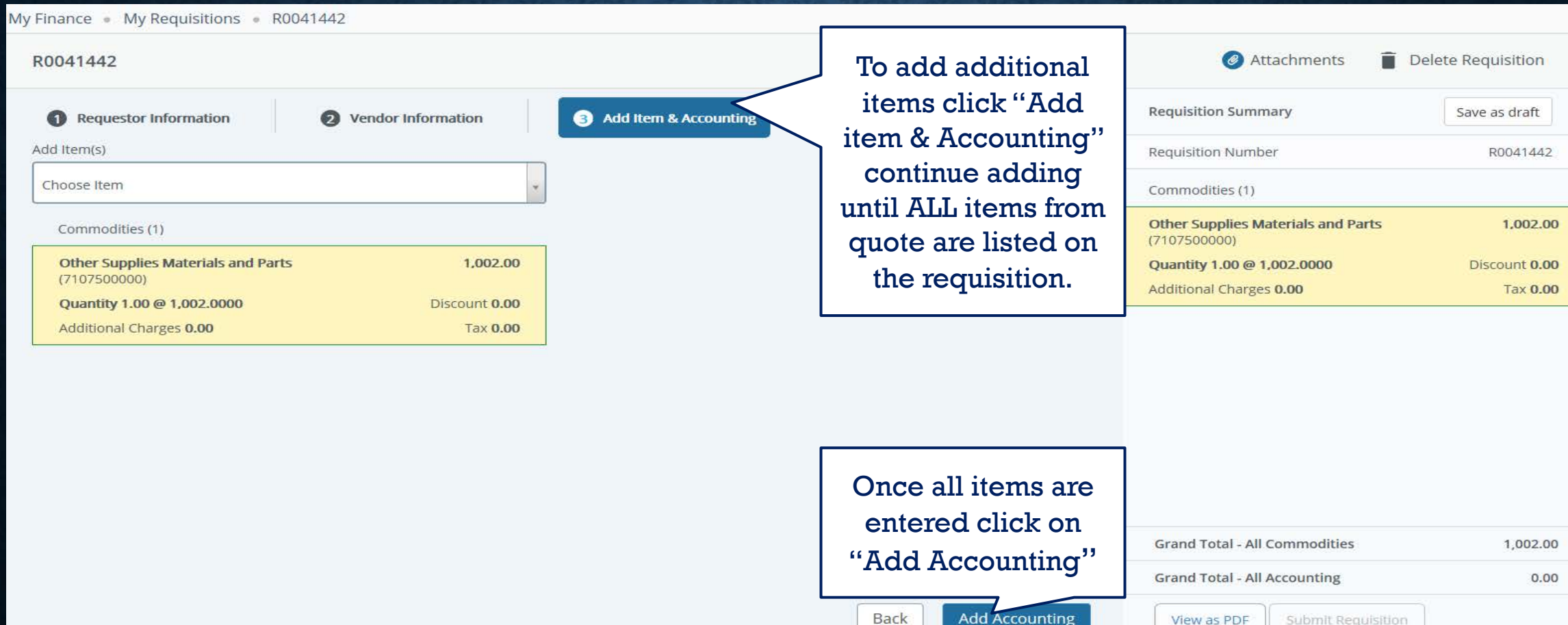

## **ACCOUNTING CODES (FOPALS)**

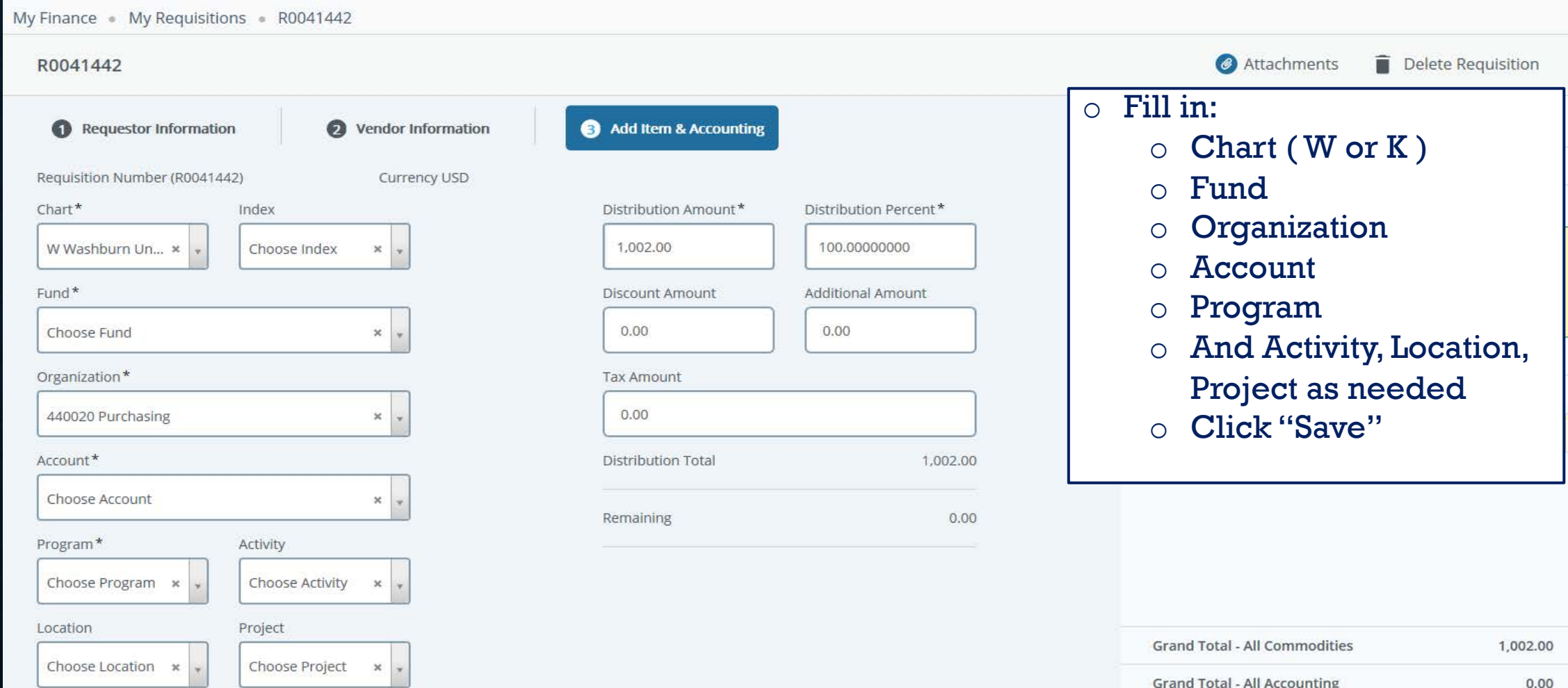

My Finance . My Requisitions . R0041442

#### R0041442

- o Once you have added your accounting code you can chose if you want to distribute the amount to one accounting code or multiple.
- o If multiple:
	- o Click in Distribution Amount or Percent and type in the appropriate amount.
	- o Click "Save"

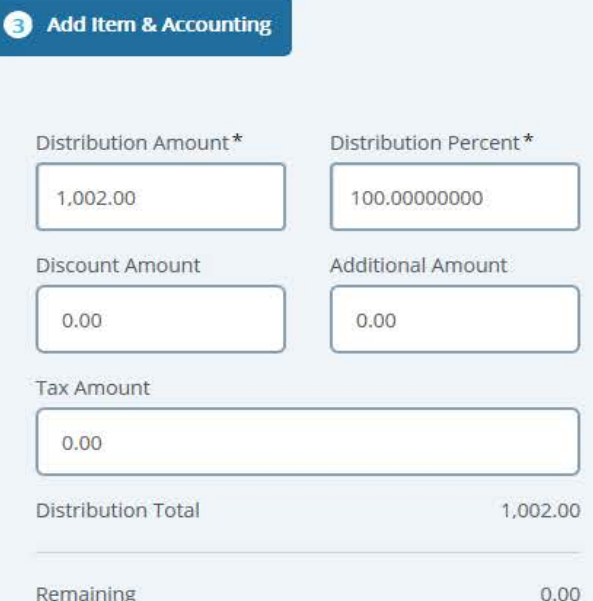

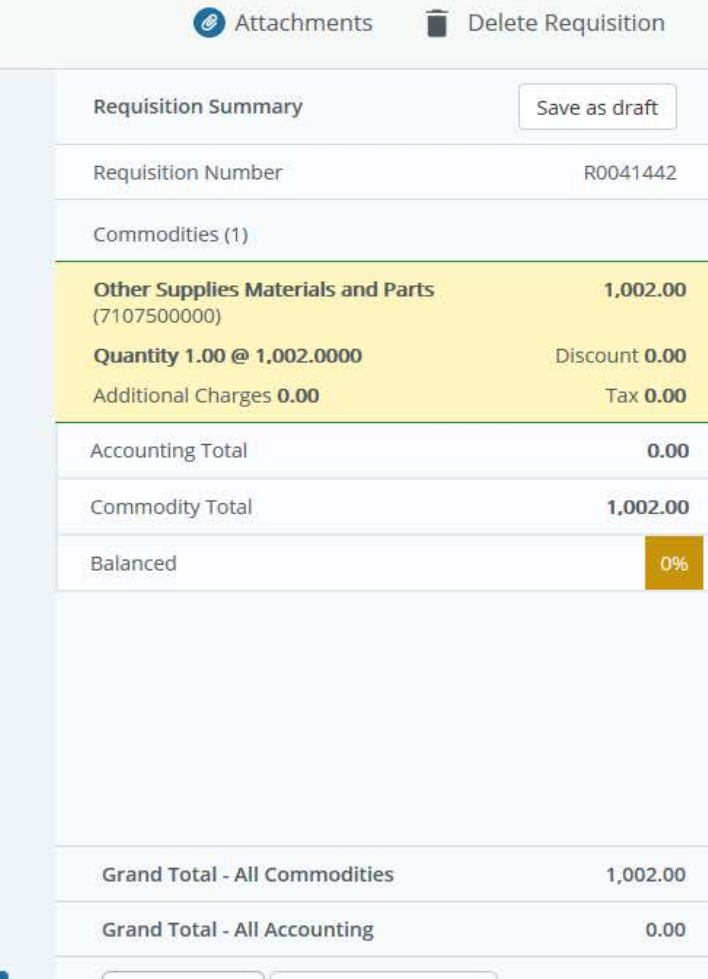

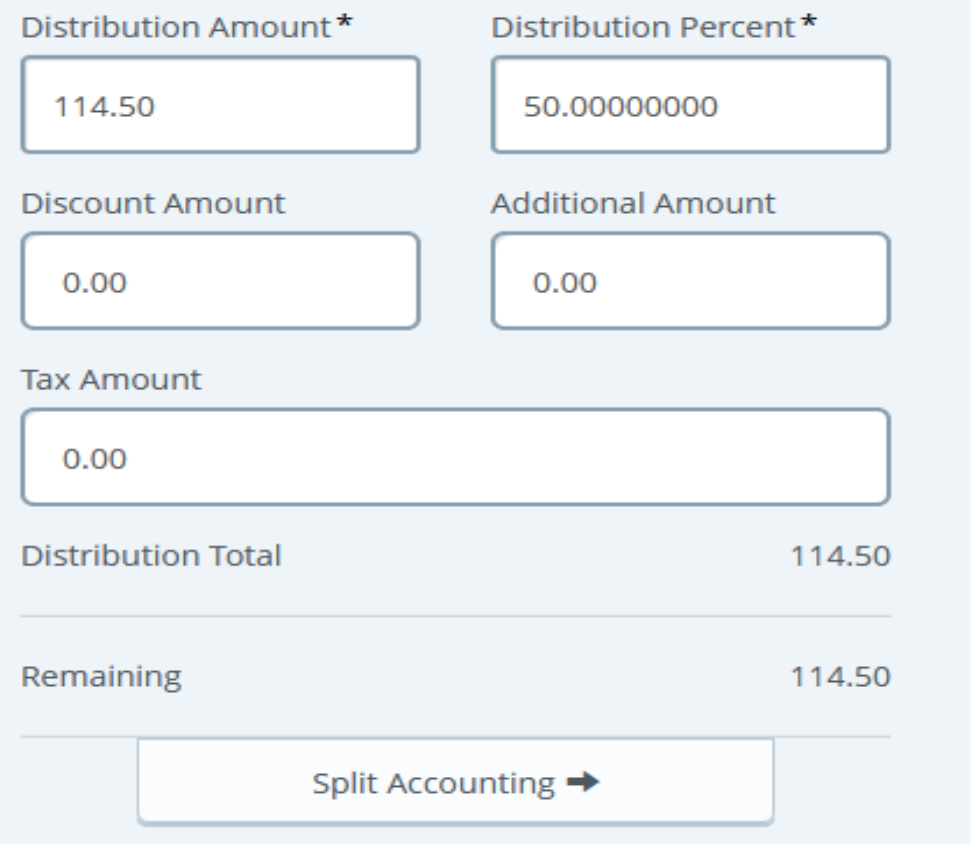

- $\circ$  Enter the amount or %
- o Click "Split Accounting"
- o Continue entering accounting codes till paid in full

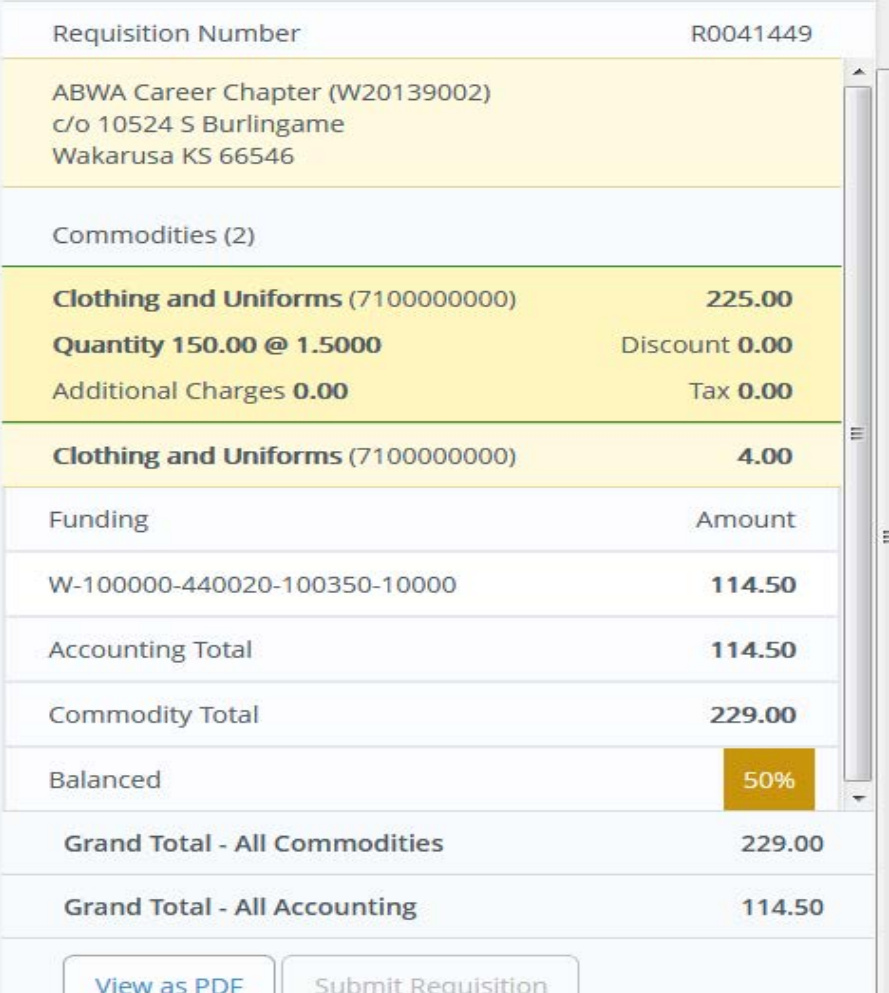

On the right hand side of the screen you will see that 50% of the total has been met.

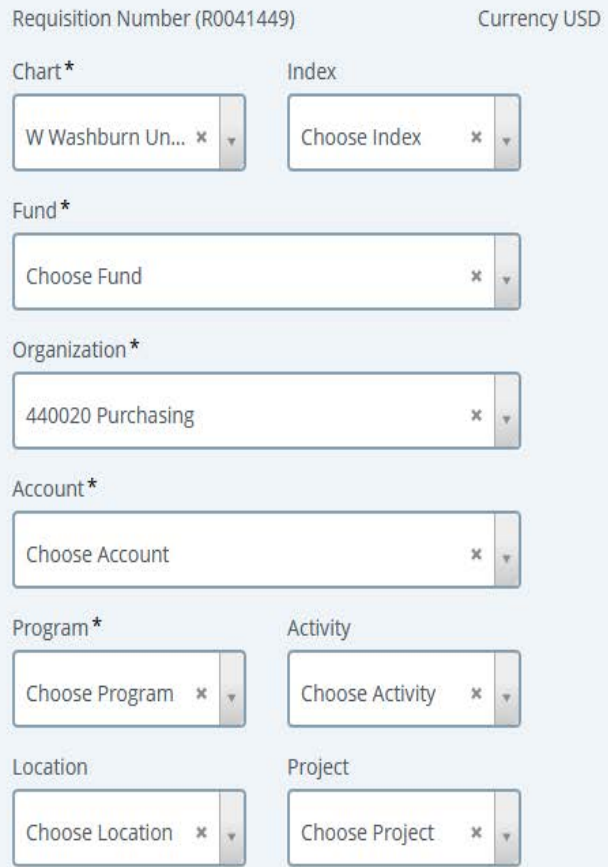

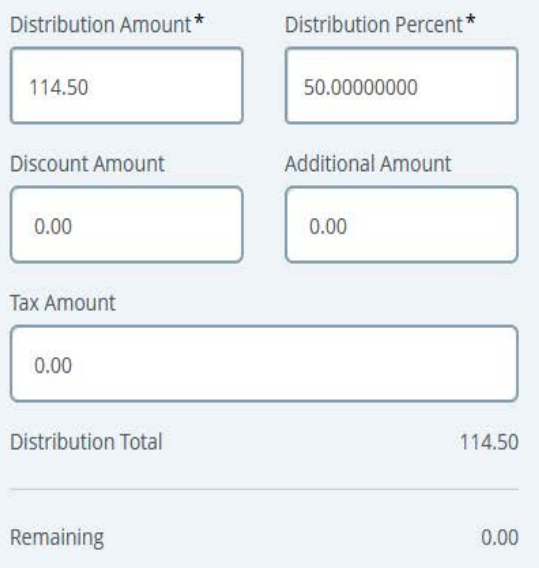

Back

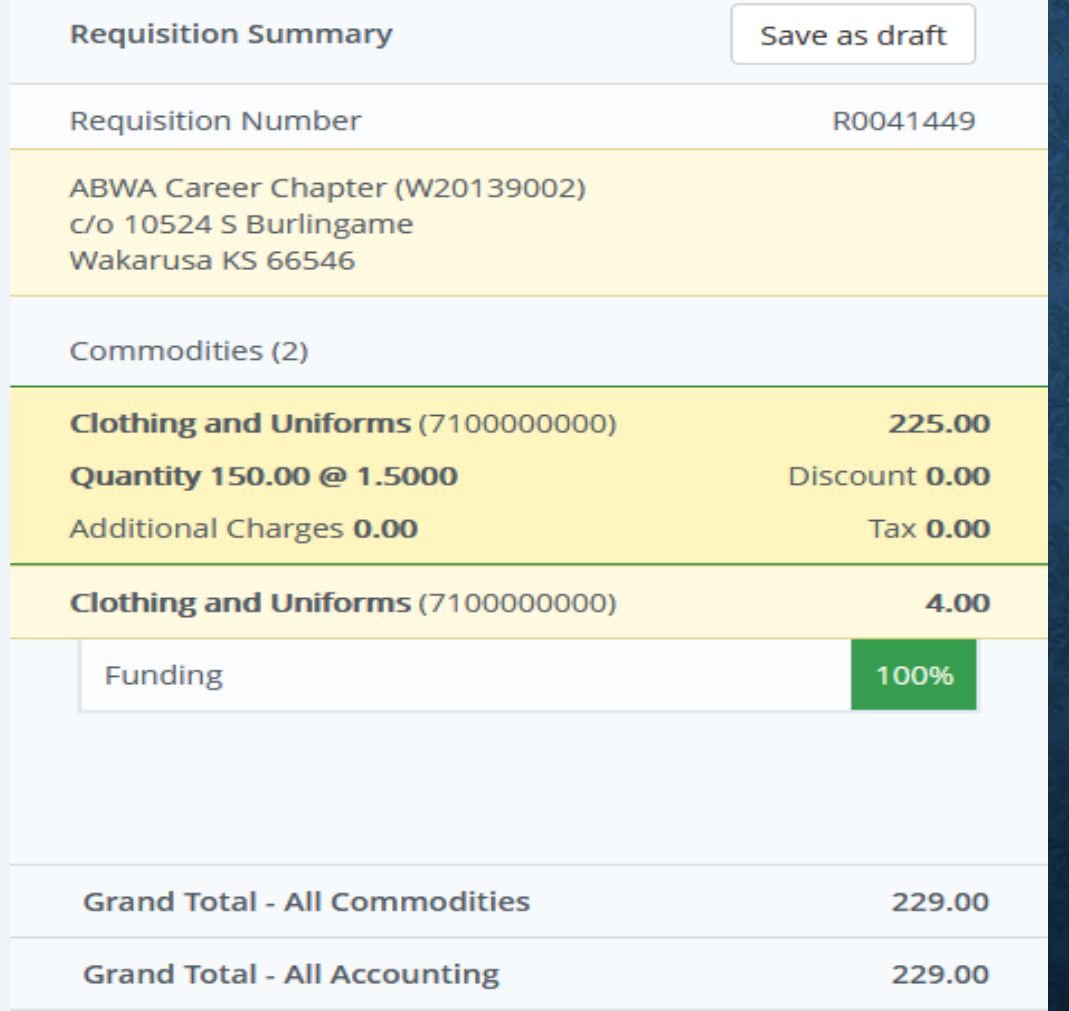

Checking the right side of your screen you should see the "Funding" is now at 100%.

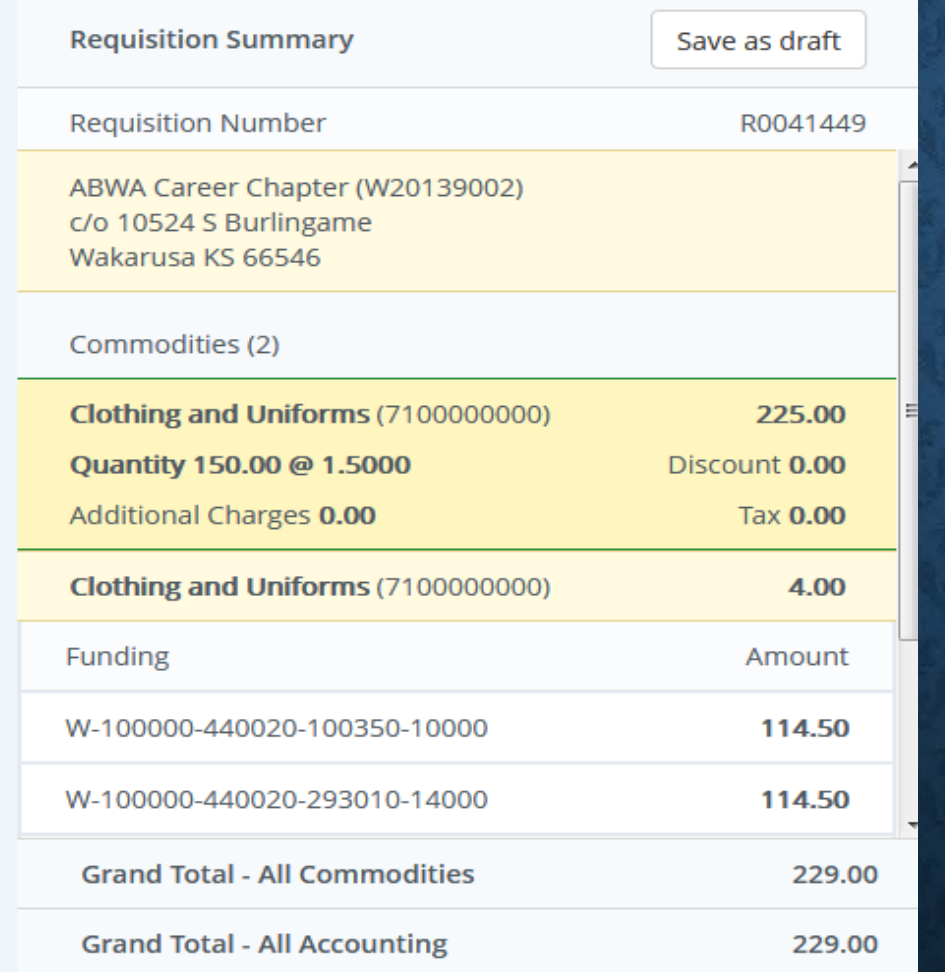

If you need to check the accounting codes that you are using click on "funding" and the accounting codes will show.

## **SUBMITTING REQUISITION**

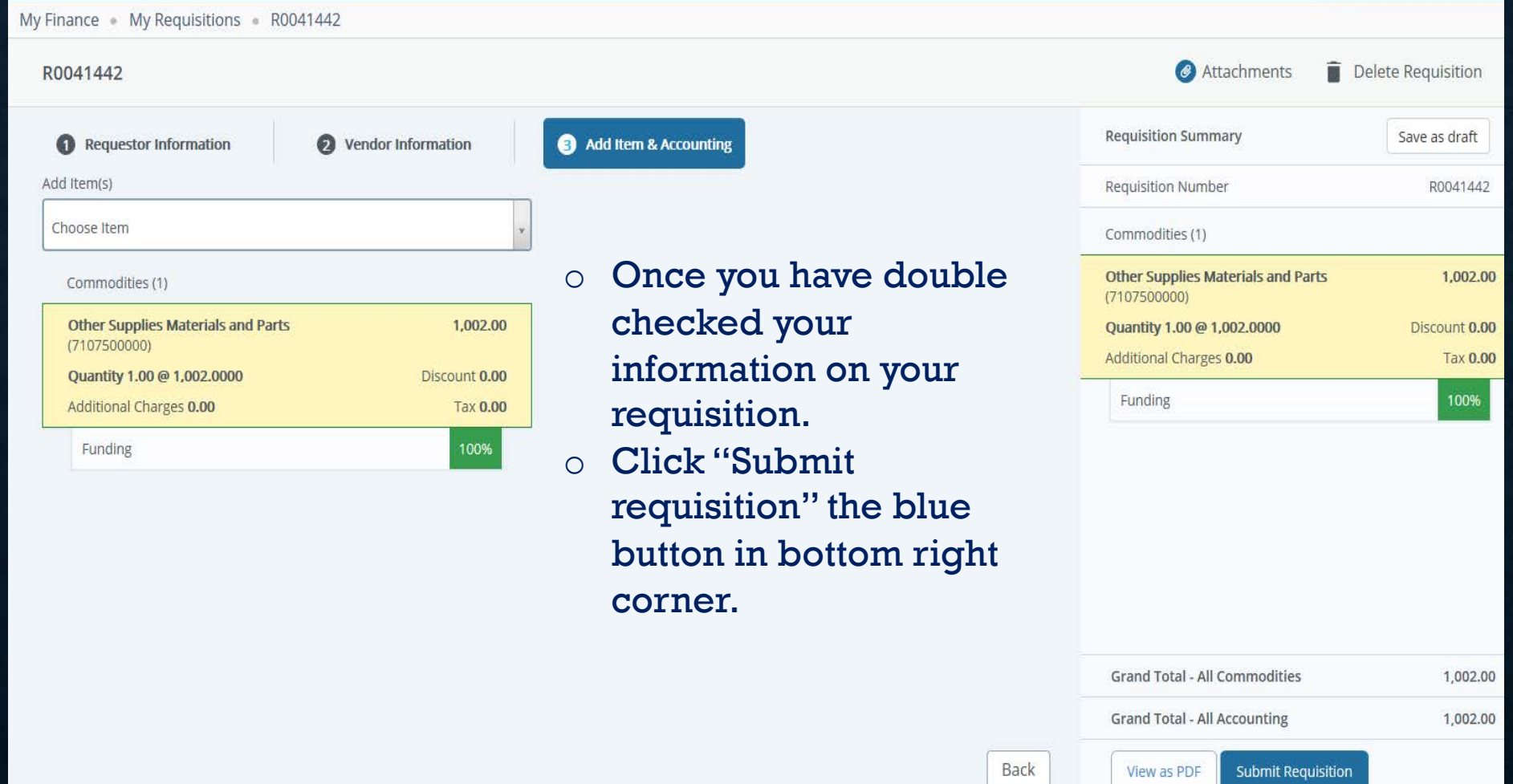

### **COMPLETED REQUISITION**

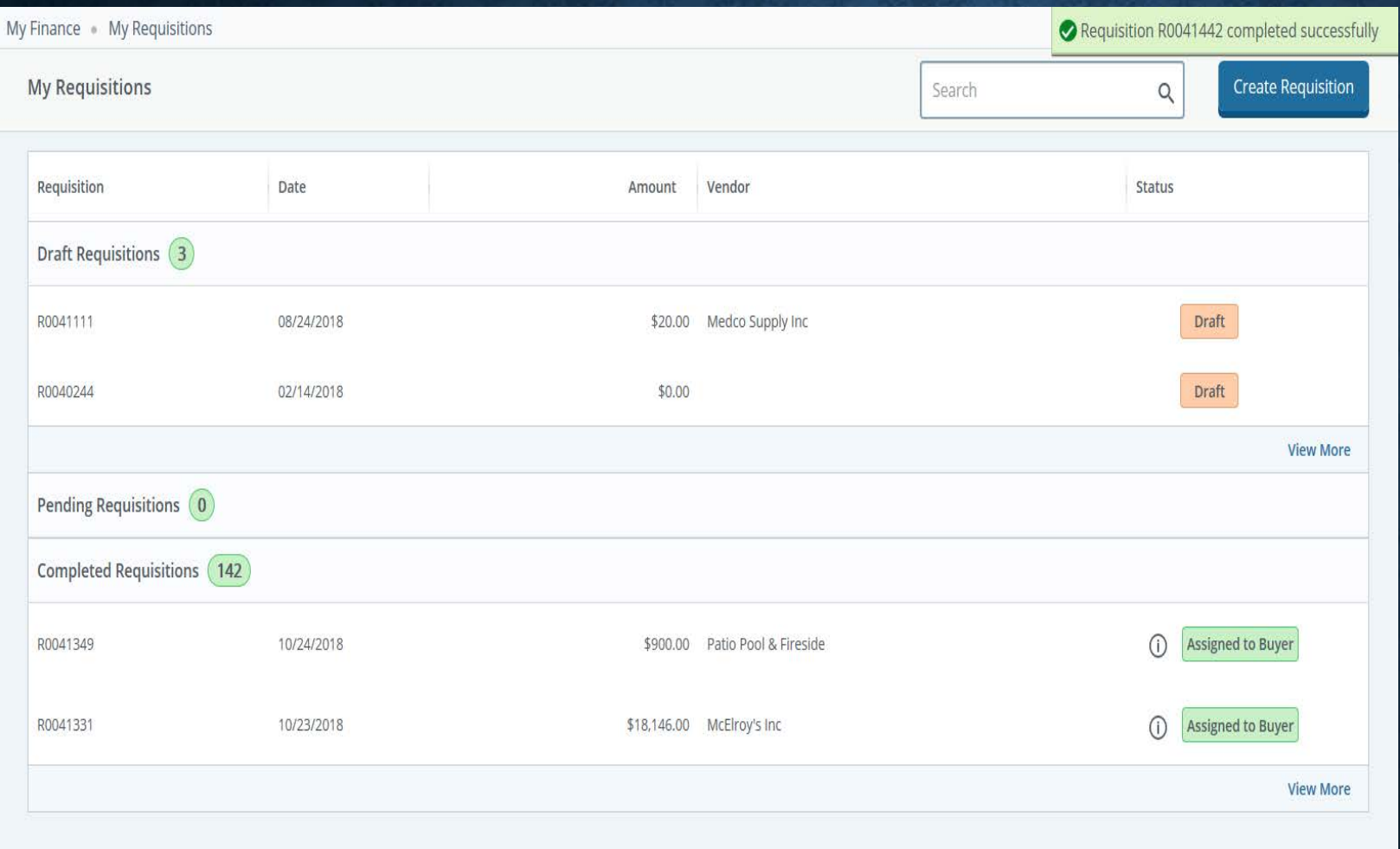

 $\circ$  In the top right hand corner you will see a green box showing your Requisition number and that it was completed successfully.

### **DRAFT, PENDING, OR COMPLETED REQUISITION**

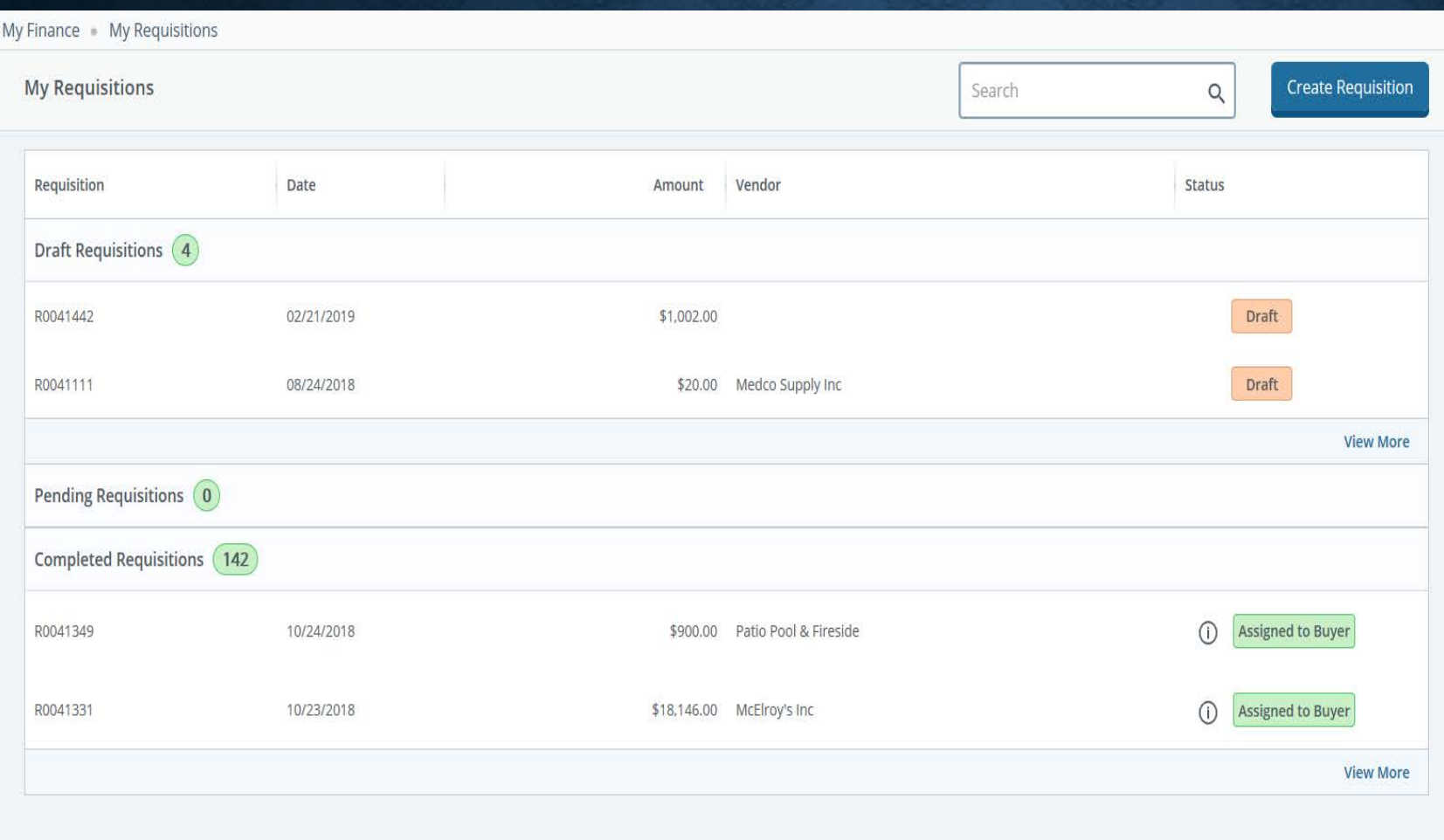

- o If you need to look up your requisition you can check
- o Pending
- o Draft if you have not completed the requisition.
- o Completed
- o Search by the search box

# **PURCHASING DEPARTMENT**

- If you need any help please contact Purchasing or stop by Morgan Hall Rm 214.
	- Debi Feyh, Buyer x 2338, [Deborah.feyh@Washburn.edu](mailto:Deborah.feyh@Washburn.edu)
	- Donna Landry, Assistant Buyer X 2333, [donna.landry@washburn.edu](mailto:donna.landry@washburn.edu)